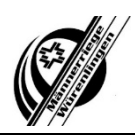

## **CLUBDESK: Login erstellen**

Unter https://app.clubdesk.com/ den Zugang anfordern:

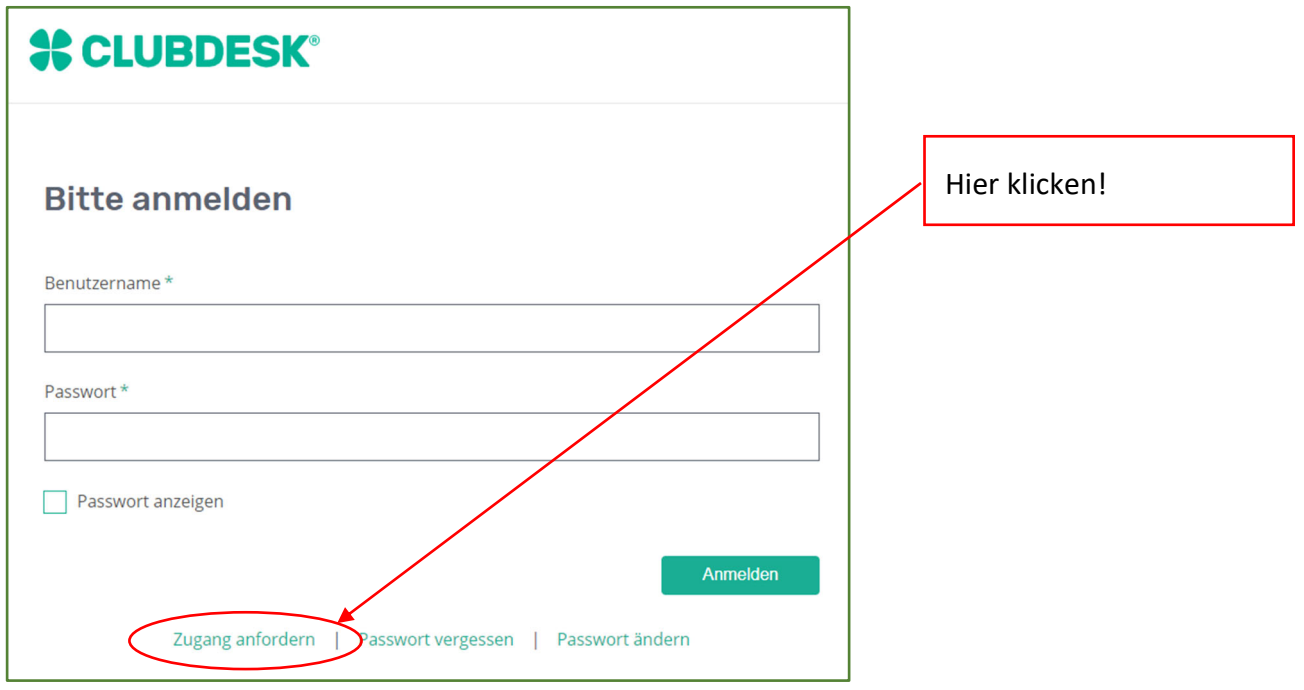

Hier musst du nun die dem Verein gemeldete, private E-Mailadresse und den angezeigten Sicherheitscode eintragen:

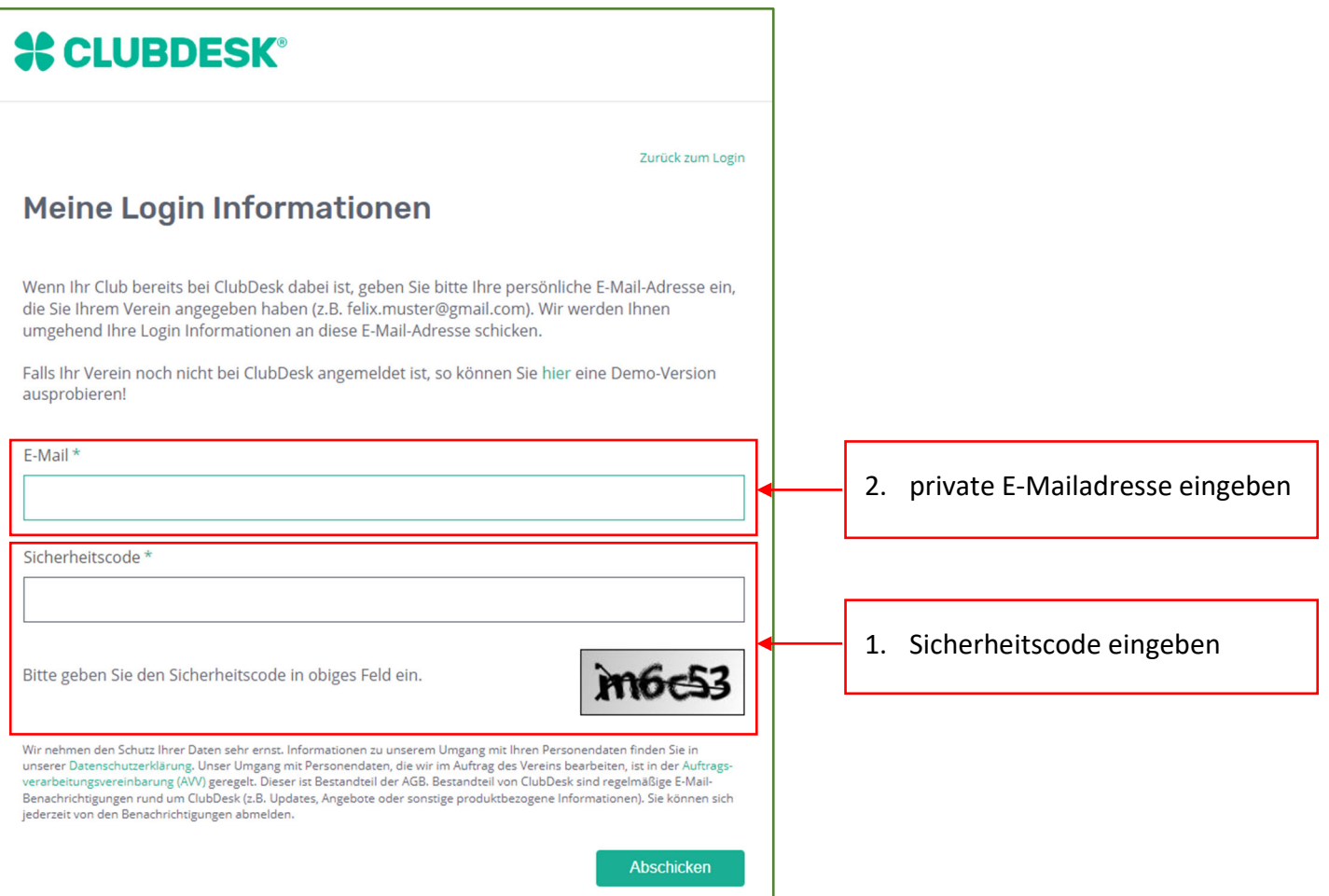

## **Männerriege Würenlingen**

Du hast es geschafft. Du erhältst eine Bestätigung per Mail.

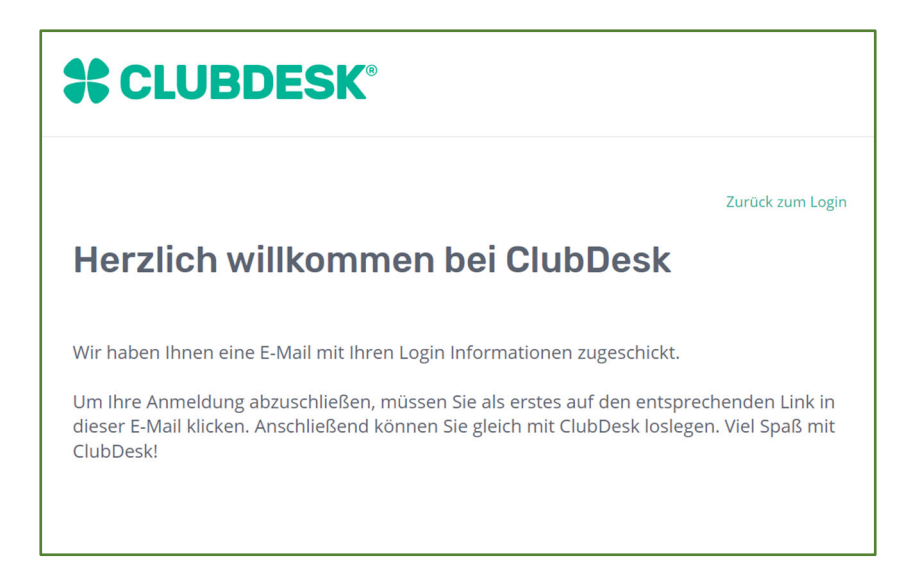

In diesem Mail findest du den Link zur Bestätigung der Anmeldung. Du siehst in diesem Mail auch deine persönliche Vereins-E-Mail-Adresse:

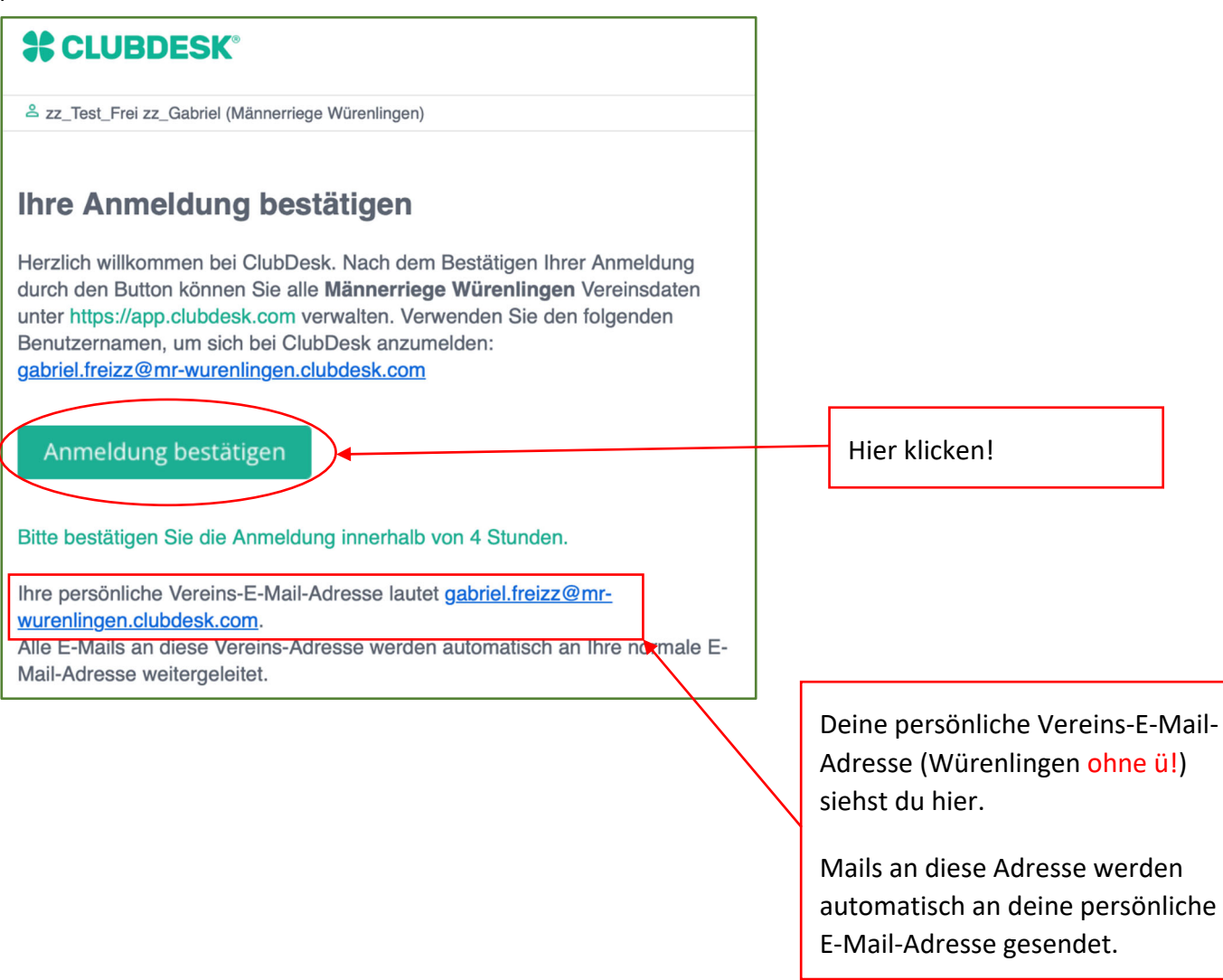

## **Männerriege Würenlingen**

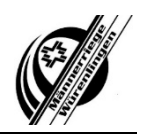

Der Link führt dich auf die nächste Seite. Hier kannst du dein Passwort eingeben: Dein Benutzername ist die Vereins-E-Mail-Adresse und wird automatisch eingetragen, in diesem Beispiel ist es gabriel.freiZZ@mr-wurenlingen.clubdesk.ch

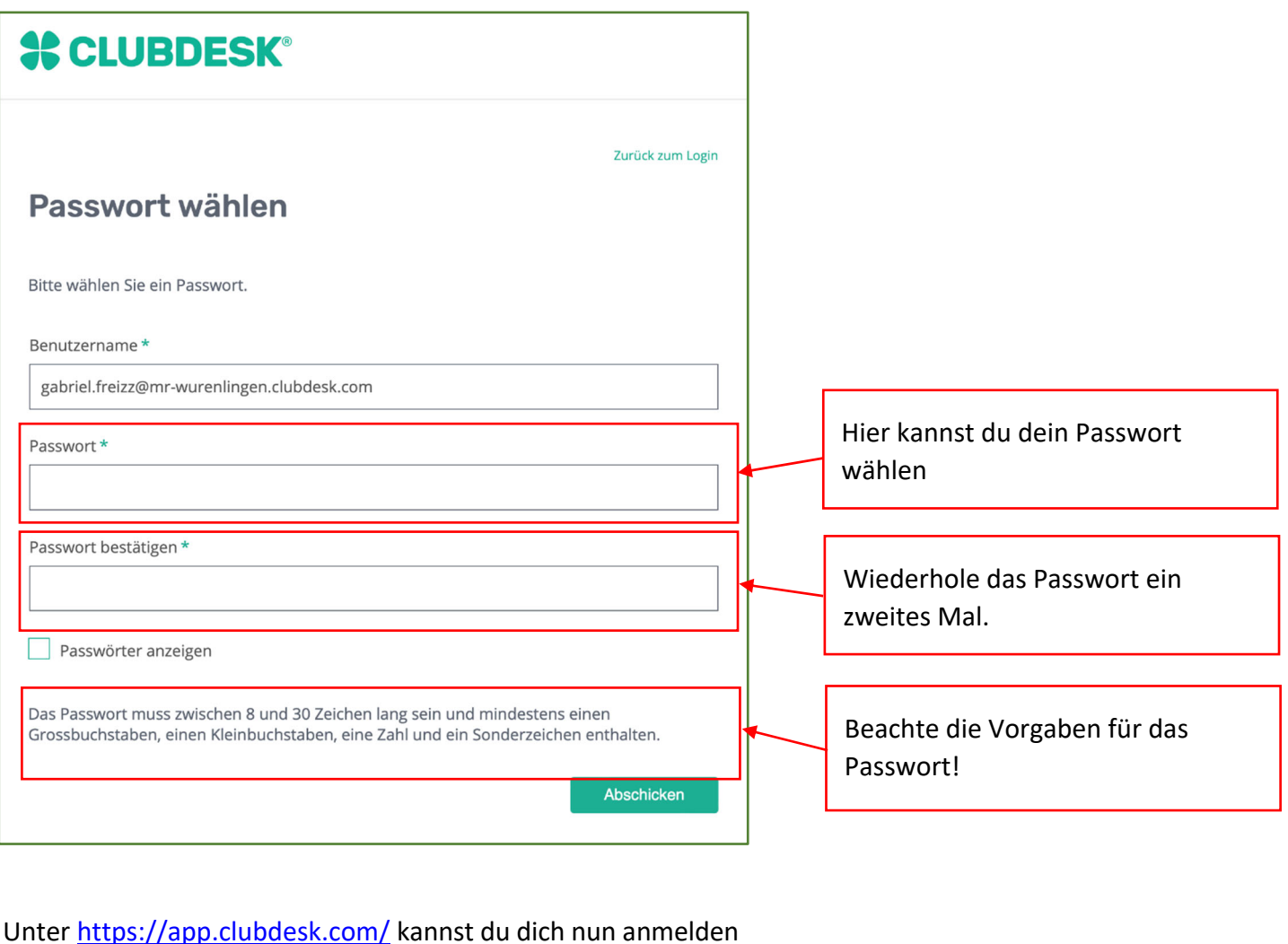

**% CLUBDESK® Bitte anmelden** Benutzername\* Deine neue Vereins-E-Mail-Adresse hier eingeben Passwort Dein gewähltes Passwort hier eingeben Passwort anzeigen Anmelden Zugang anfordern | Passwort vergessen | Passwort ändern

Viel Spass beim Stöbern im CLUBDESK. Bei Fragen kannst du dich beim Vorstandsmitglied Gabriel unter gabriel.frei@mr-wurenlingen.clubdesk.com melden. Ich helfe dir gerne weiter.